# Windows10 における無線 LAN 接続設定例

(WLAN AutoConfig 使用 EAP-PEAP WPA2 版)

2016/01/26

## 1はじめに

- ●無線 LAN 環境を利用するには以下 2 点が必要です。 ・MNS アカウント(不明な場合は、MNS カウンタまでお問合せください) ・無線 LAN カード(ノート PC やタブレット等に内蔵されていない場合、必要となります) ※MNS カウンタでは「無線 LAN カード」の貸出は行っておりません ●本ドキュメントで記載している設定例の環境 ・OS: Microsoft Windows 10 Pro build1511 以降 ・無線 LAN カード:PC 内蔵無線 LAN アダプター
- ●本ドキュメントを読み進むための前提条件 ・無線 LAN カード(または内蔵無線 LAN アダプター)のデバイスドライバーが正しくインストールされ、 無線 LAN カードが OS 上で正常動作していること。 ・使用可能なネットワーク名は mns80211genv02、ku24、ku52 です。 ku24 または ku52 をご利用の際には、手順書内の「mns80211genv02」を適宜読み替えて

### 2無線 LAN の設定

設定を行ってください。

① スタート画面右下、タスクバーの通知領域にある「ワイヤレスネットワーク」のアイコン( \*eをクリックします。

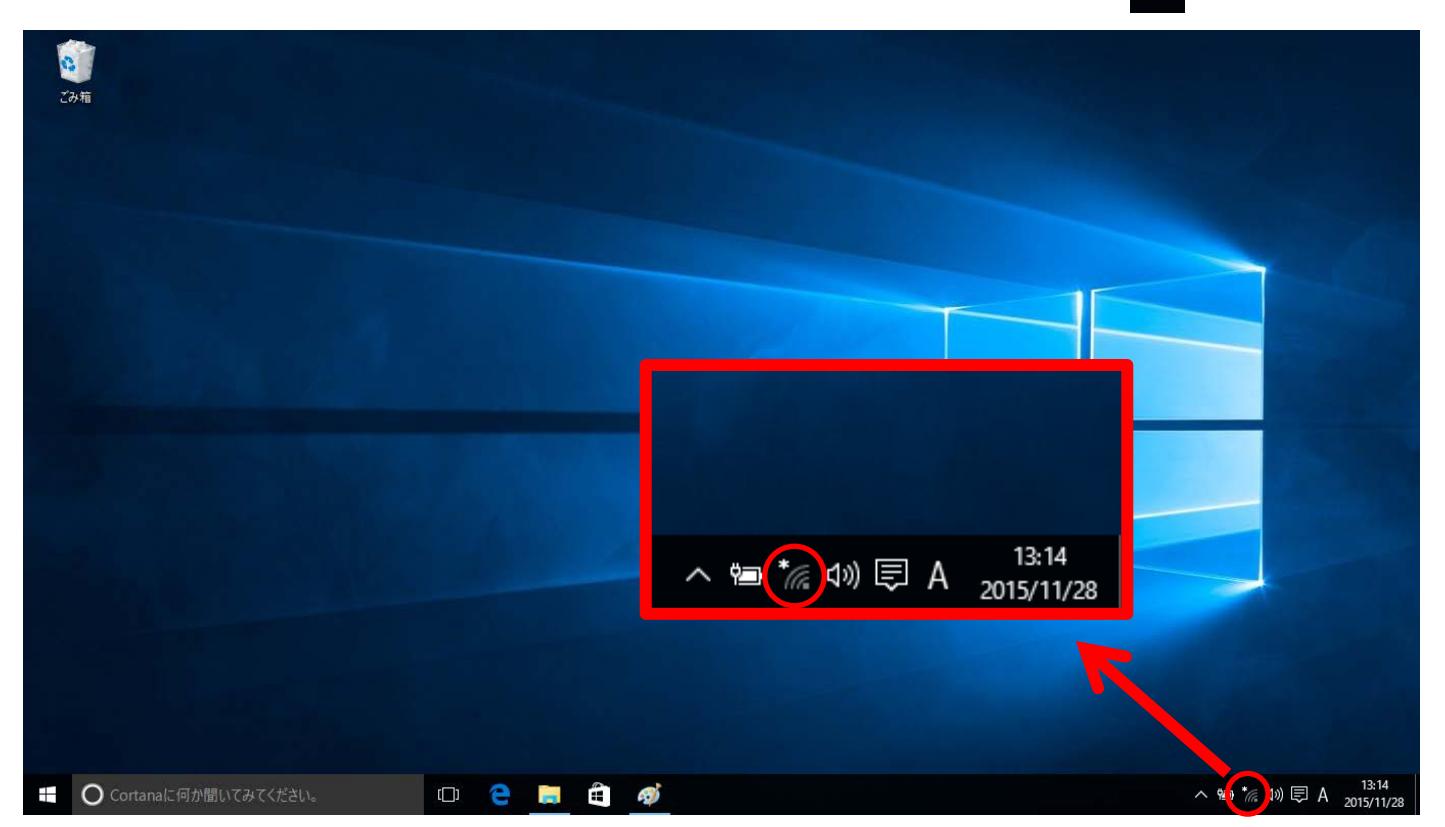

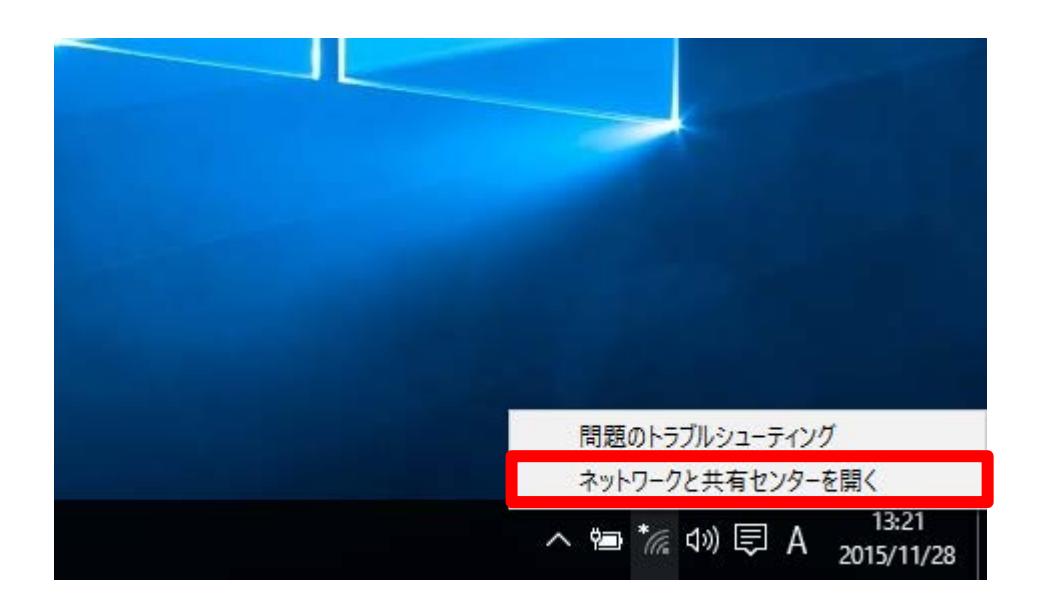

「ネットワークと共有センター」画面から「新しい接続またはネットワークのセットアップ」をクリックします。

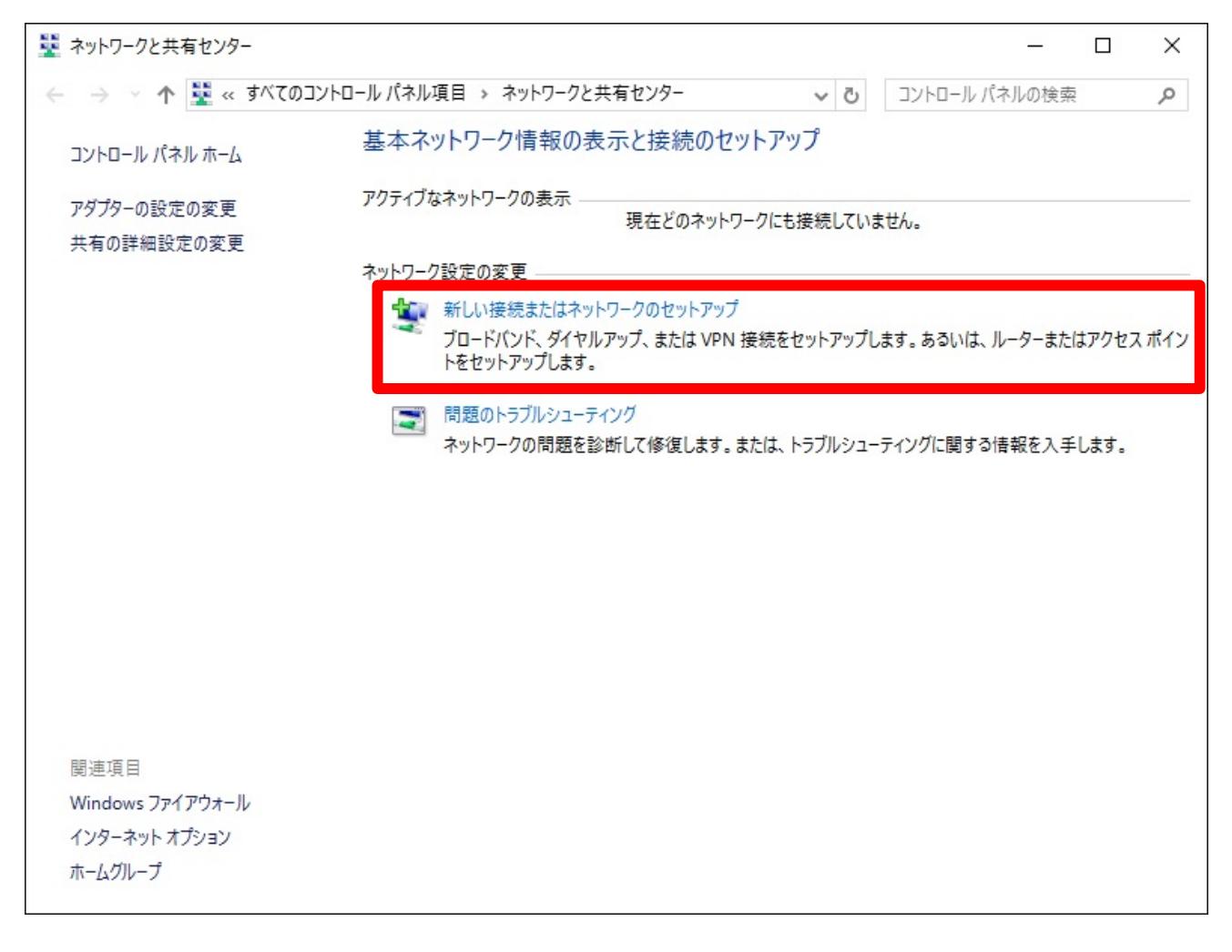

3 「ワイヤレスネットワークに手動で接続します」を選択し、[次へ(N)]をクリックします。

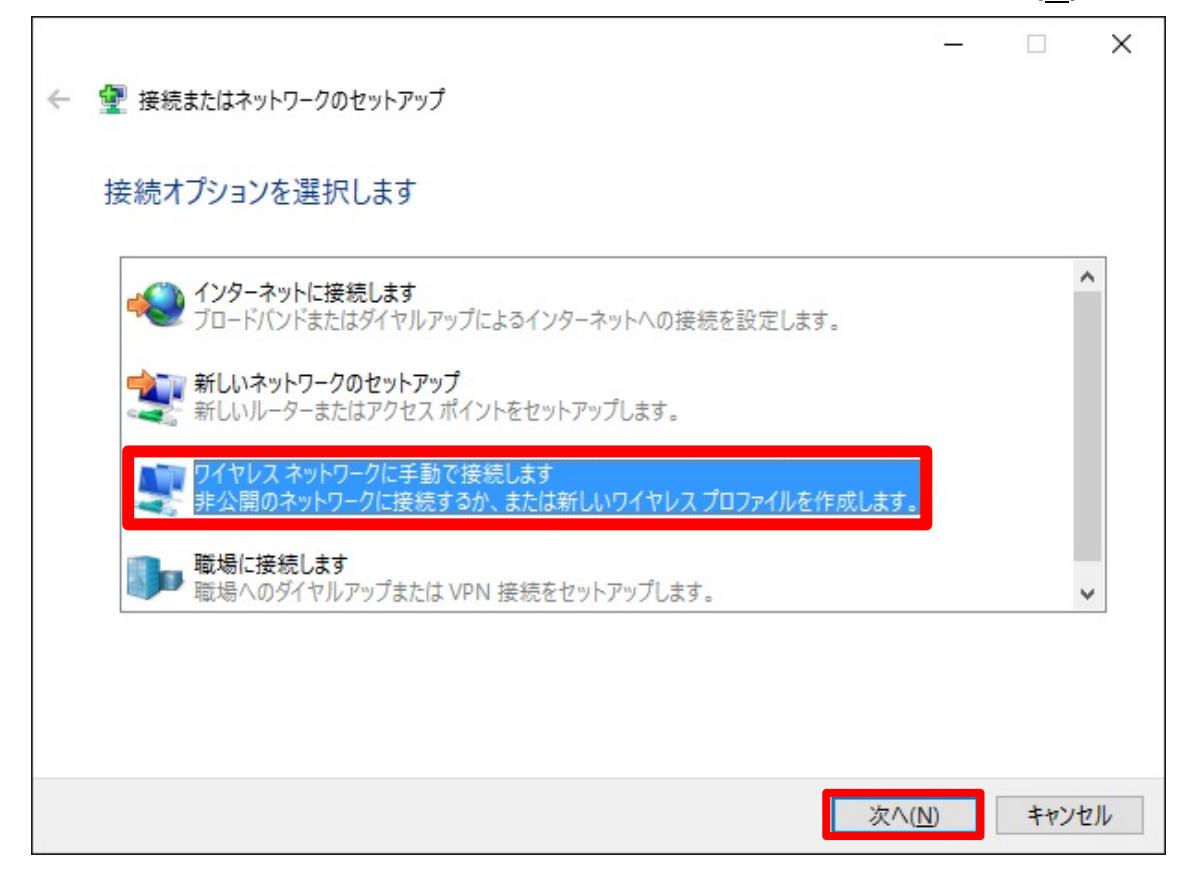

(次ページに続きます)

- ④ 下記画面が表示されたら各項目を以下のように設定し、[次へ(N)]をクリックします。
	- ●ネットワーク名(E): mns80211genv02(ku24/ku52)
	- $\bullet$ セキュリティの種類(S): WPA2 エンタープライズ
	- ●暗号化の種類(R): AES

ľ

●「□ この接続を自動的に開始します(I)」のチェックを外す

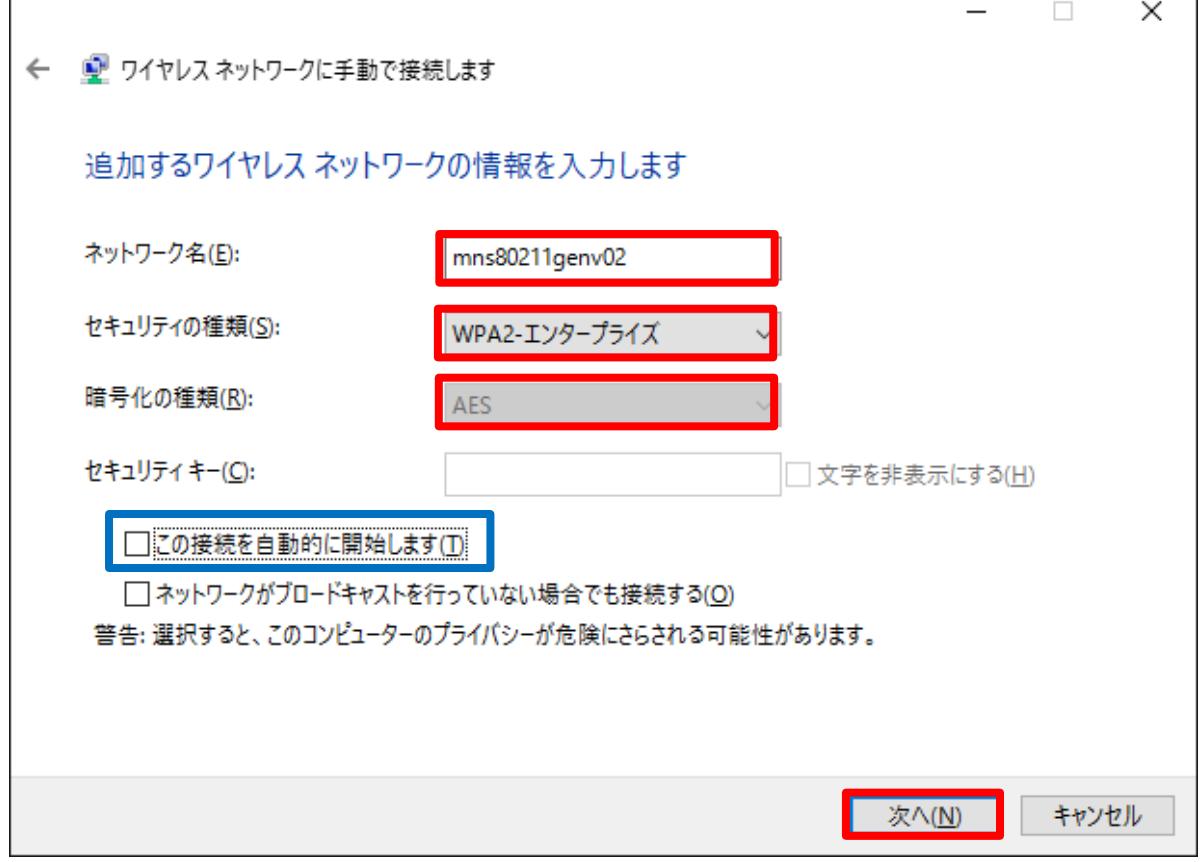

#### ⑤ 「接続の設定を変更します(H)」をクリックします。

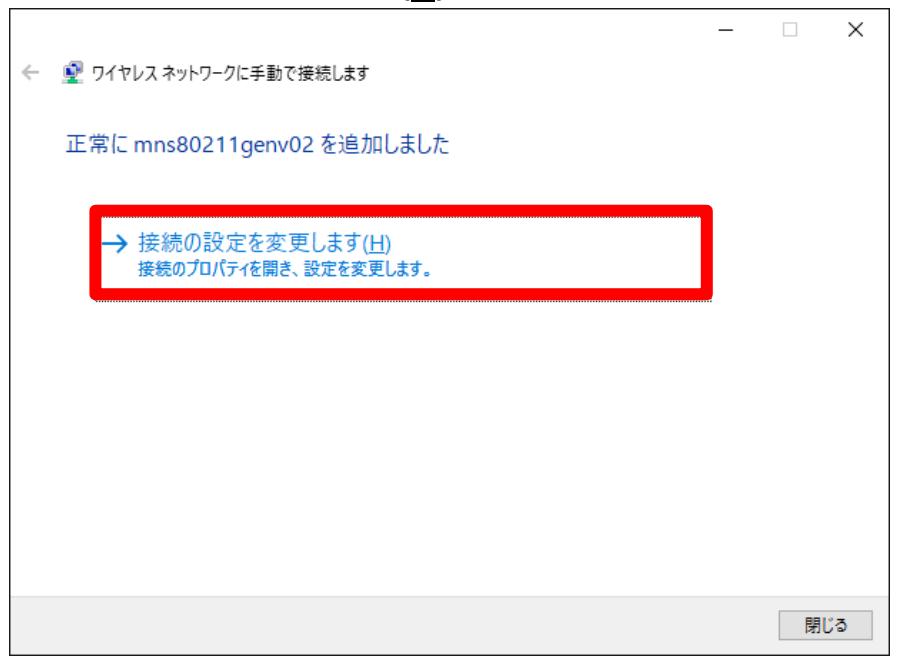

⑥ 「mns80211genv02 ワイヤレスネットワークのプロパティ」が表示されます。[セキュリティ]タブを 選択後、[設定(S)]ボタンをクリックします。

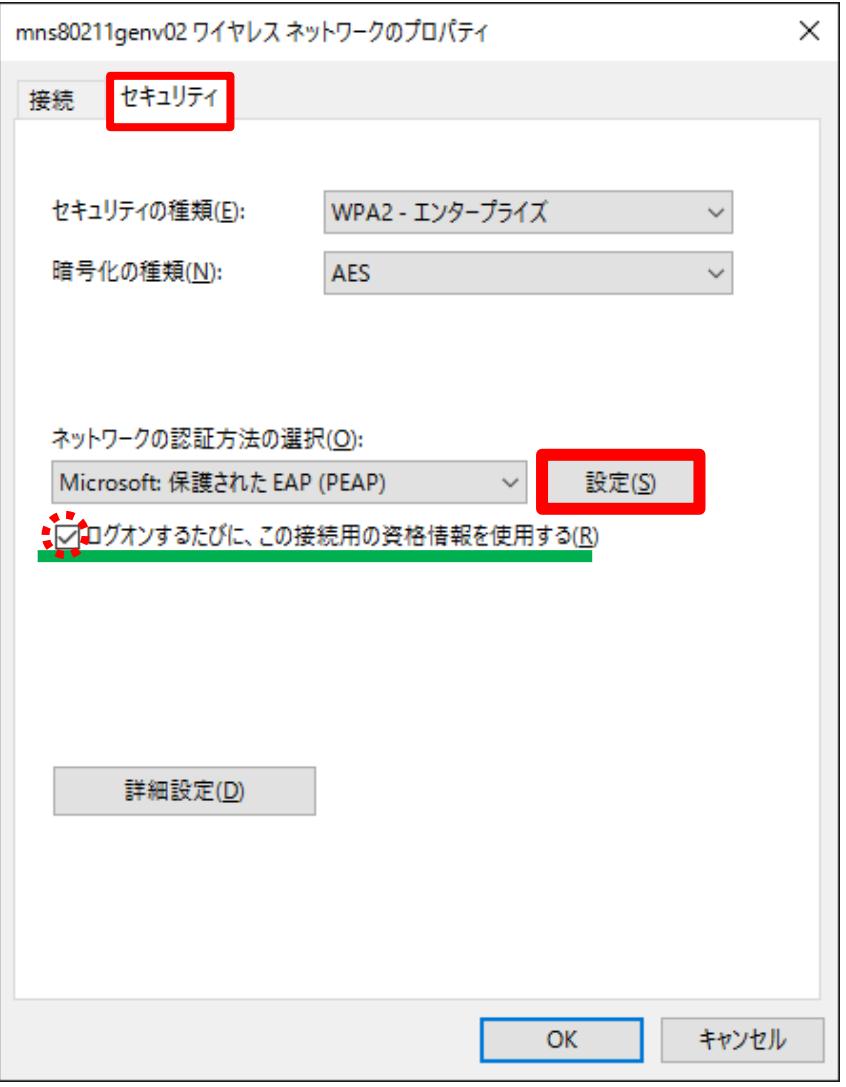

※「ログオンするたびに、この接続用の資格情報を使用する(R)」のチェックについて

- ●チェックあり: 初回接続時のみ「MNS アカウント」の ID,パスワードの入力が必要(2回目以降は入力不要)
- ●チェックなし:接続のたびに「MNS アカウント」の ID,パスワードの入力が必要 (一台の PCを複数人で利用する場 合はチェックを外し、利用者ごとに入力を行います)

⑦ 「保護された EAP のプロパティ」が表示されます。「□ 証明書を検証してサーバーの ID を検証する(V)」に チェックを付け、「信頼されたルート証明機関(R)」内の「□ Baltimore CyberTrust Root」にチェックを 付けます。ルート証明機関を選択後、「認証方法を選択する(S)」の[構成(C)]ボタンをクリックします。

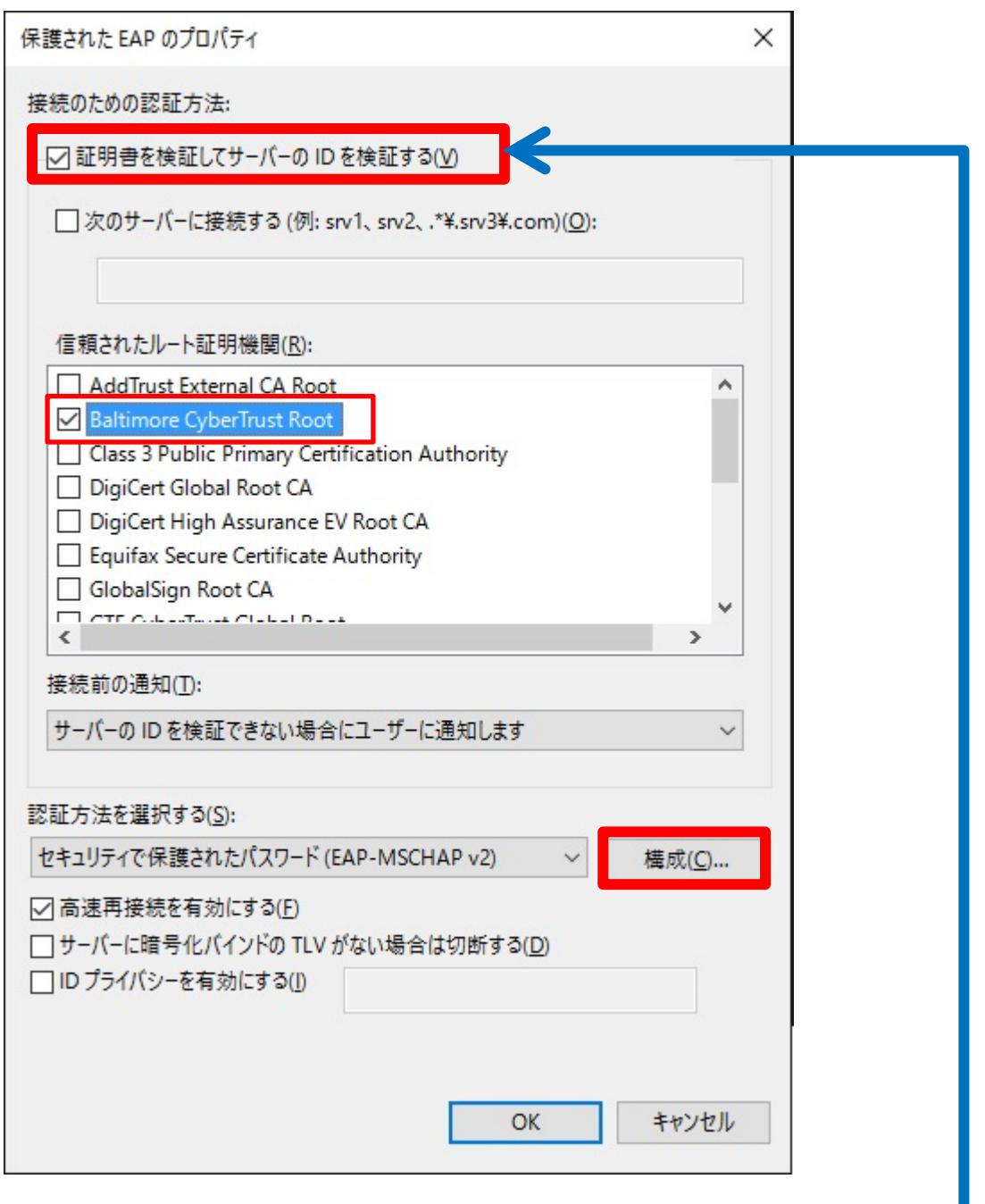

### 【重要】

この設定は不正なサーバーに接続しないためのものです。このチェックを外して しまうと、悪意のあるサーバーに自動的に接続する可能性があり、最悪の場合ID とパスワードが盗まれる危険性があります。 重要なセキュリティ設定ですので、 必ず外さないようにしてください。

⑧ 「EAP MSCHAPv2 のプロパティ」が表示されます。「Windows のログオン名とパスワード(およびドメイン がある場合はドメイン)を自動的に使う(A)」のチェックを外し、[OK]をクリックします。

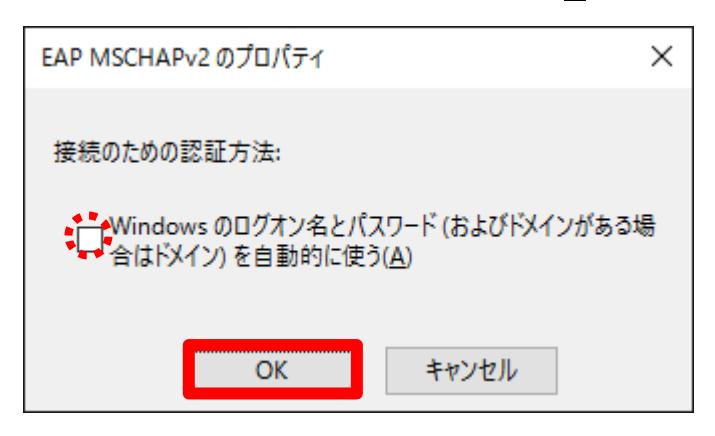

#### ⑨ 「保護された EAP のプロパティ」を[OK]で閉じます。

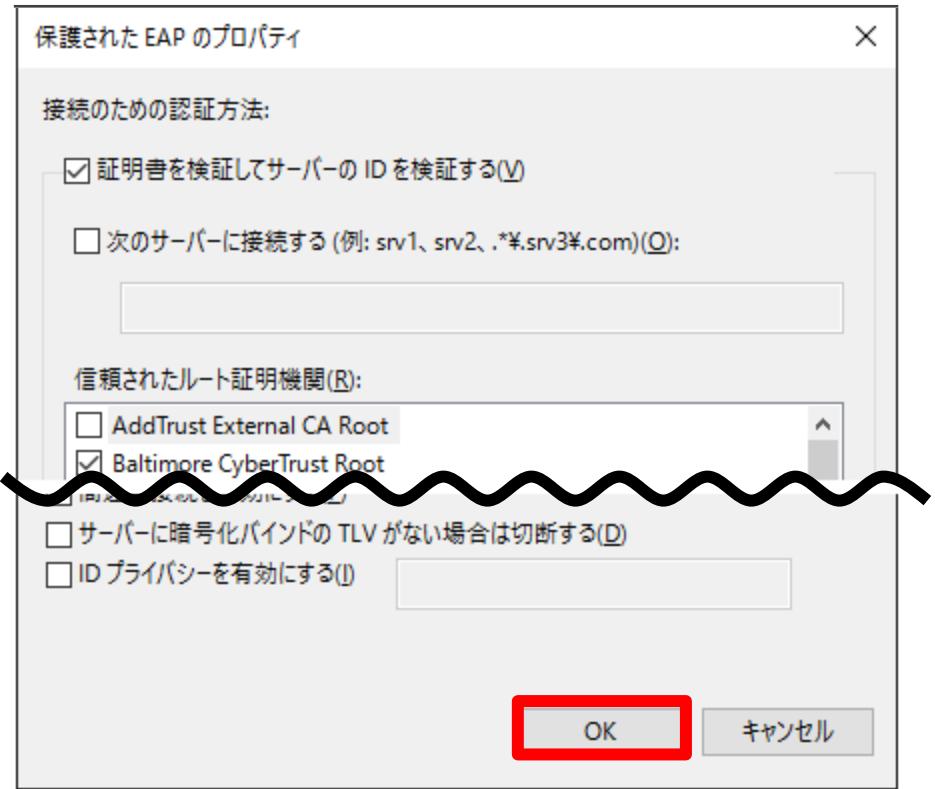

⑩ 「mns80211genv02 ワイヤレスネットワークのプロパティ」に戻りましたら、[詳細設定(D)]ボ タンをクリックします。

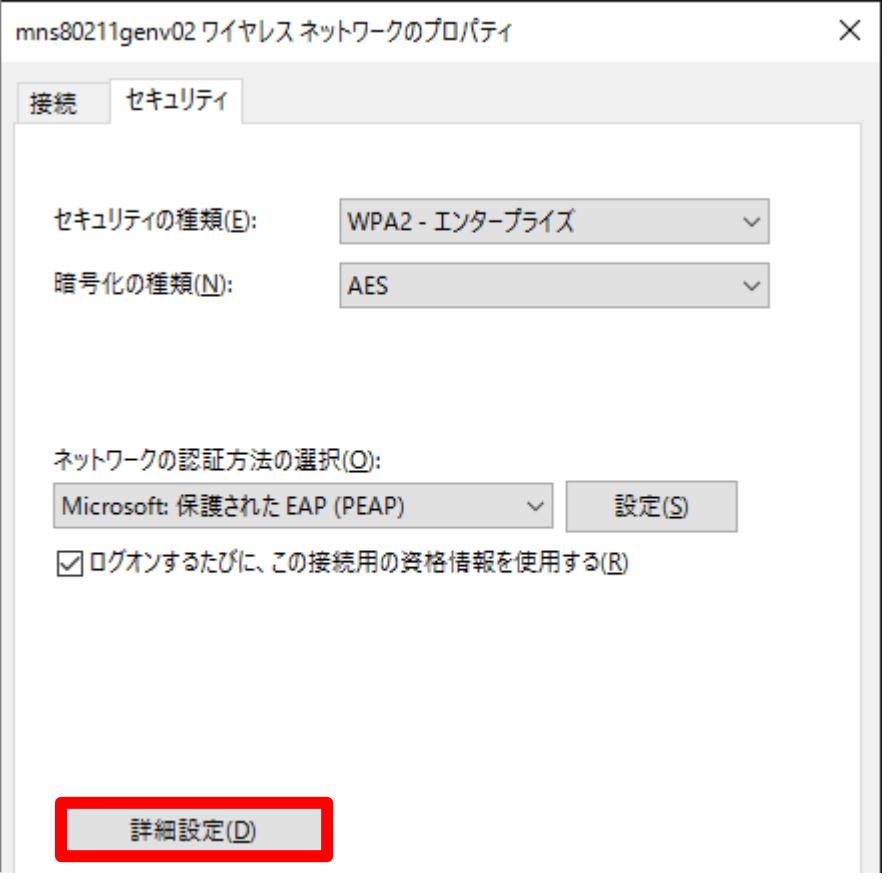

⑪ [802.1x の設定]タブを選択し、「□ 認証モードを指定する(P)」にチェックを付け、プルダウンリスト より「ユーザー認証」を選択します。

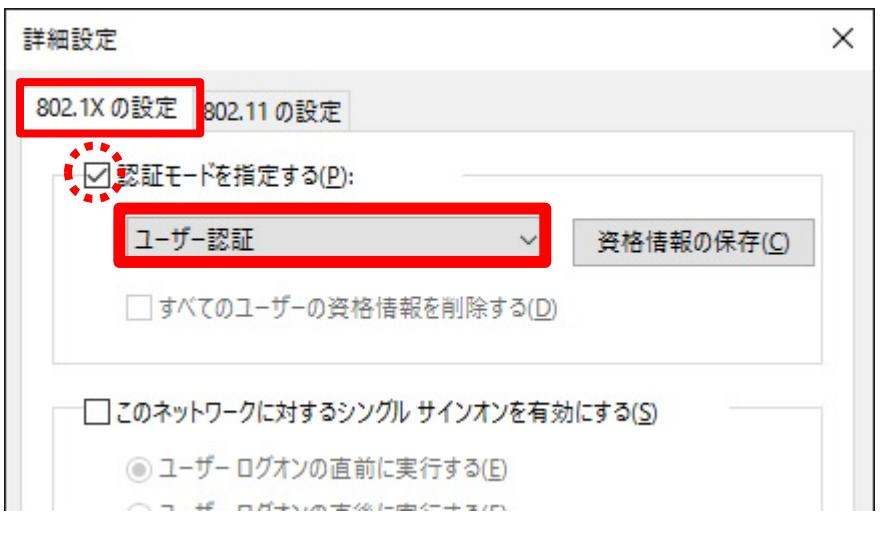

⑫ 最後に、「詳細設定」と「mns80211genv02 ワイヤレスネットワークのプロパティ」を[OK]で閉 じれば設定完了です。

## 3アクセスポイントへの接続

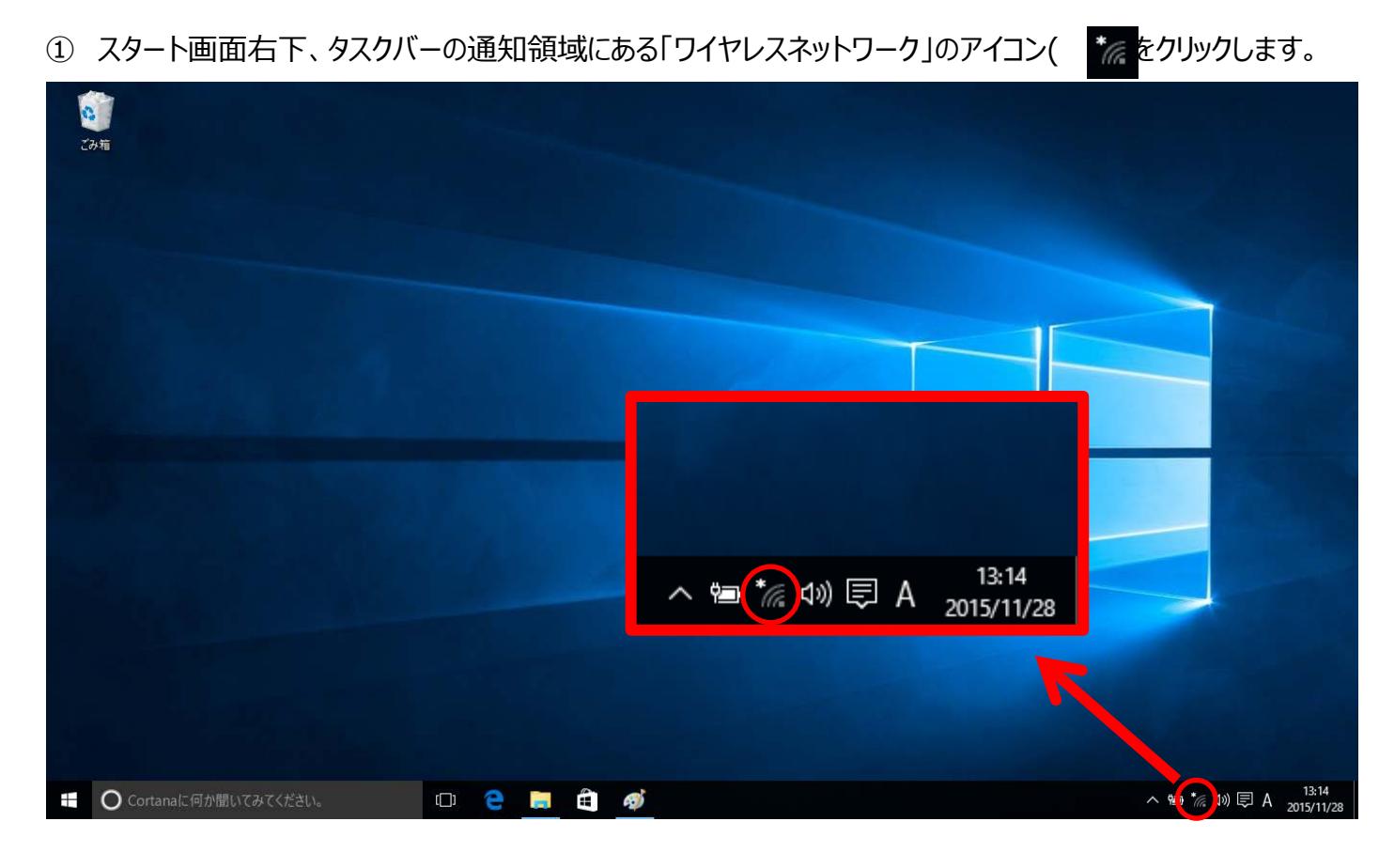

② 「mns80211genv02 セキュリティ保護あり」を選択します。

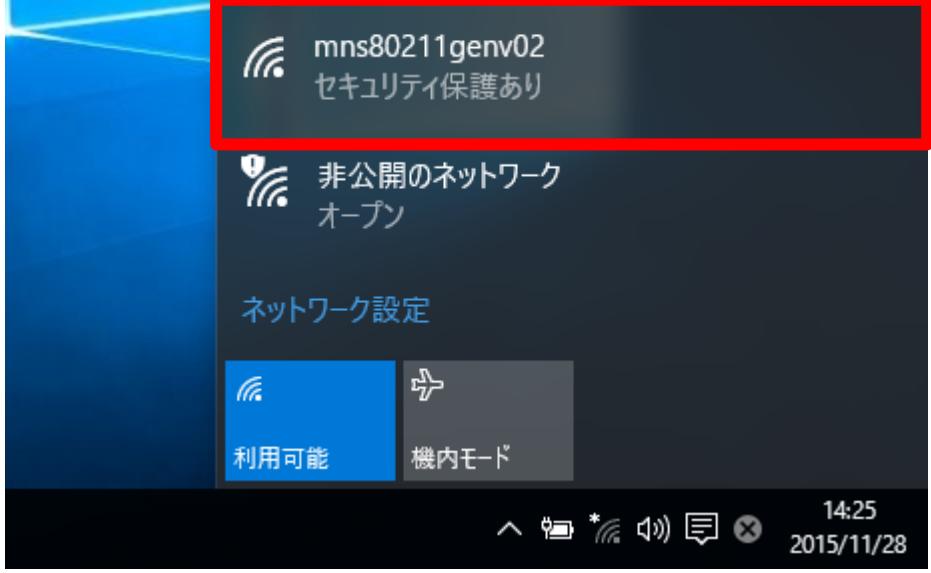

#### ③ [接続]ボタンをクリックします。

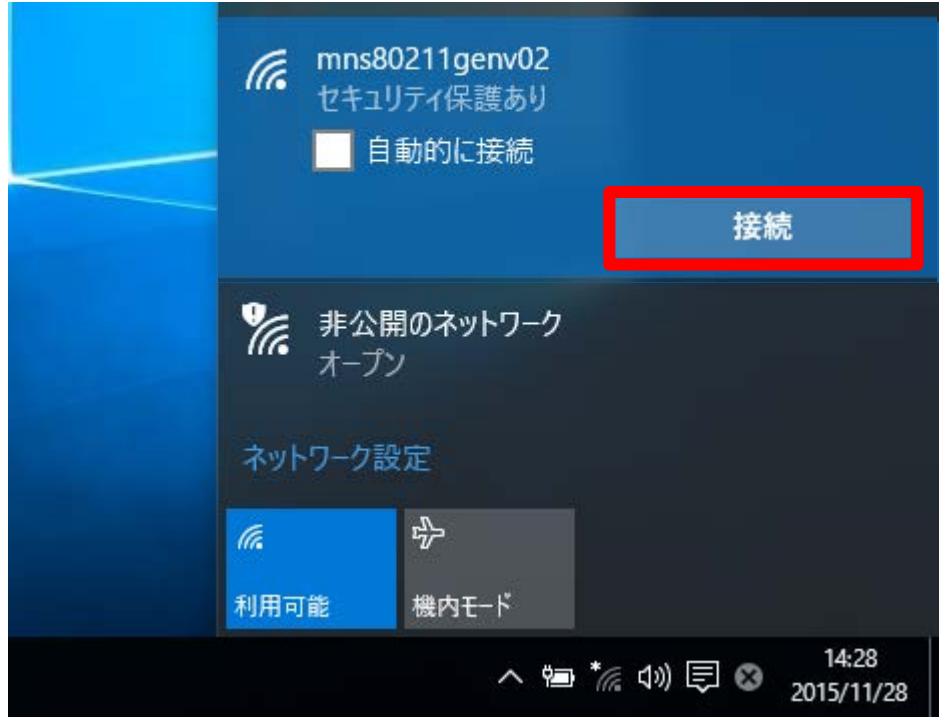

④ 「ユーザー名」欄には MNS アカウントの「ID」を、「パスワード」欄には MNS アカウントの「パスワード」 を、それぞれ入力し、[OK]ボタンをクリックします。

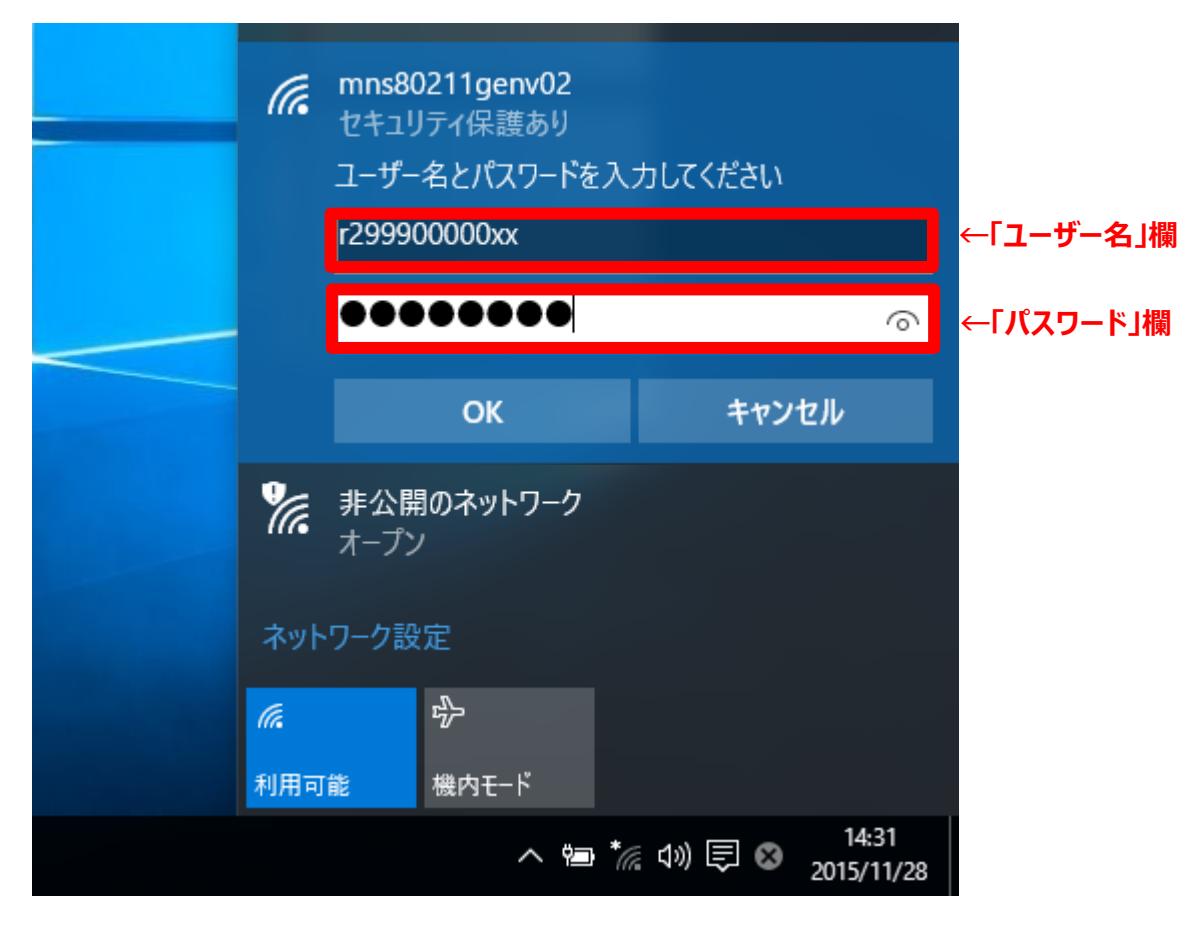

**10** / **11**

⑤ 「接続を続けますか?」というメッセージが表示された場合は、そのまま[接続]ボタンをクリックします。

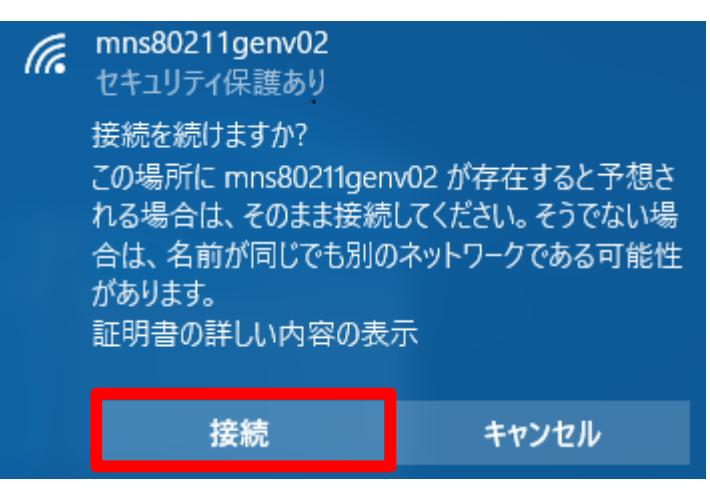

⑥ 利用可能なワイヤレスネットワークの一覧に「mns80211genv02」が表示され、「接続済み、 セキュリティ保護あり」と記載があれば接続完了です。

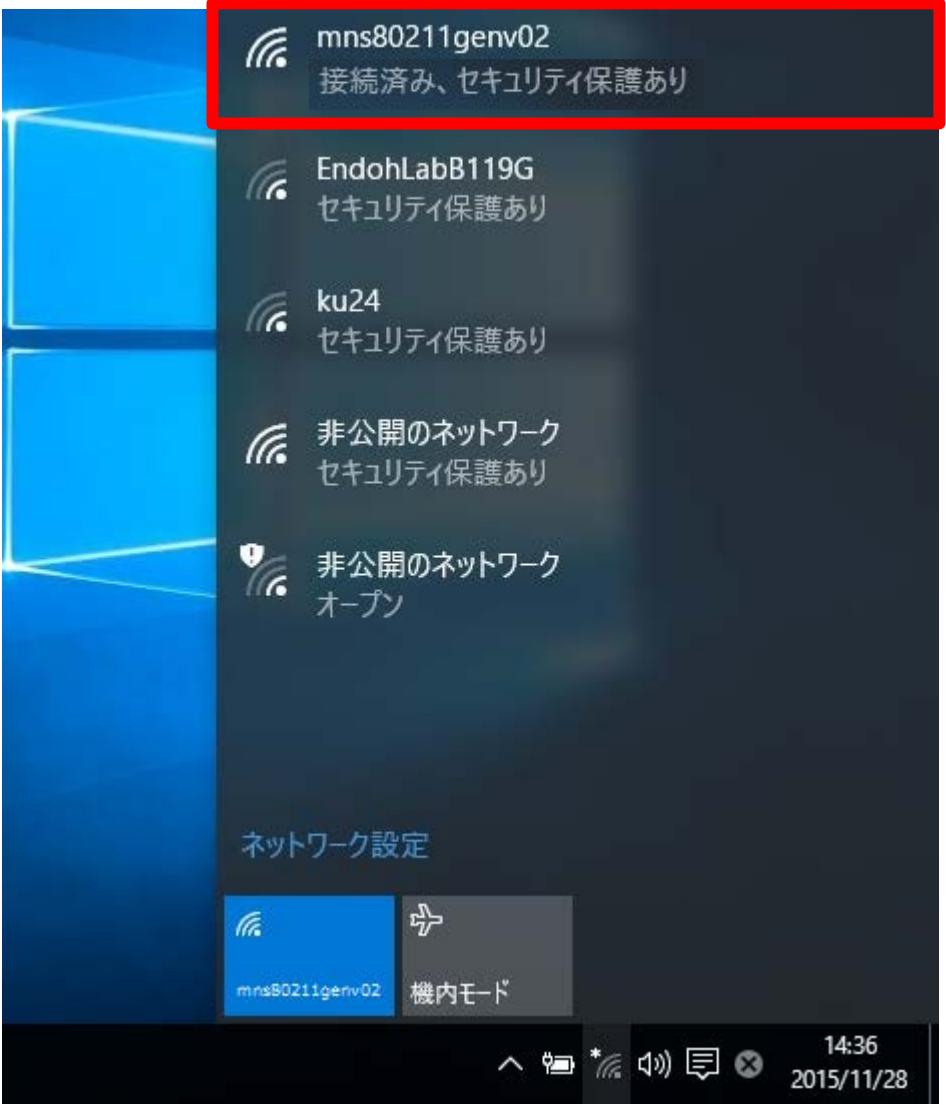